NobleAir

AutoPIREP Software Installation Manual

for FlightSimulator 2004 or FSX

on Windows XP, Vista or Windows 7 Systems

This guide is intended to be a step by step installation manual for the NobleAir AutoPIREP software.

The purpose of the software is to automatically enter your flight details at the completion of the flight into the NobleAir Flights Database located on our webserver, crediting you with your correct flying hours.

This guide is for the correct installation of our software and configuration of Flightsimulator to talk to our software.

For instructions on the actual usage of the software and PIREP system, consult the instruction manual included in the download.

It is important that each step be done in turn, and if problems are experienced then do not proceed, contact your Hub Captain or myself.

edwardw@ecps.com.au

# Installation Instructions

All screenshots have been taken on a Windows 7 System running FSX, however where there are differences between Flightsims or Windows, they will be explained.

1. Download the software (contact your Hub Captain if you do not already have the link)

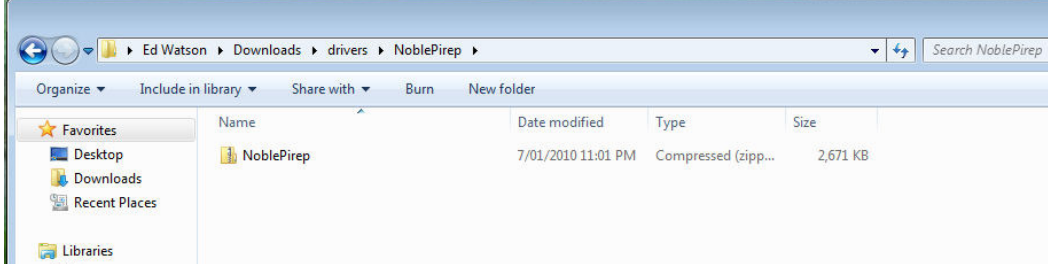

The file is a Zip file, and you can either use the windows internal decompressor or a commercial package eg. Winzip or Winrar to open the file.

2. (WindowsXP users Goto Step 3. )

Windows 7 and Vista Users have to turn off UAC (User Account Control)

This is accessed via control panel (users) and is located inside the User Profile.

Vista simply gives you the option to turn it on or off, Windows 7 has different levels, select the lowest level (as per screenshot)

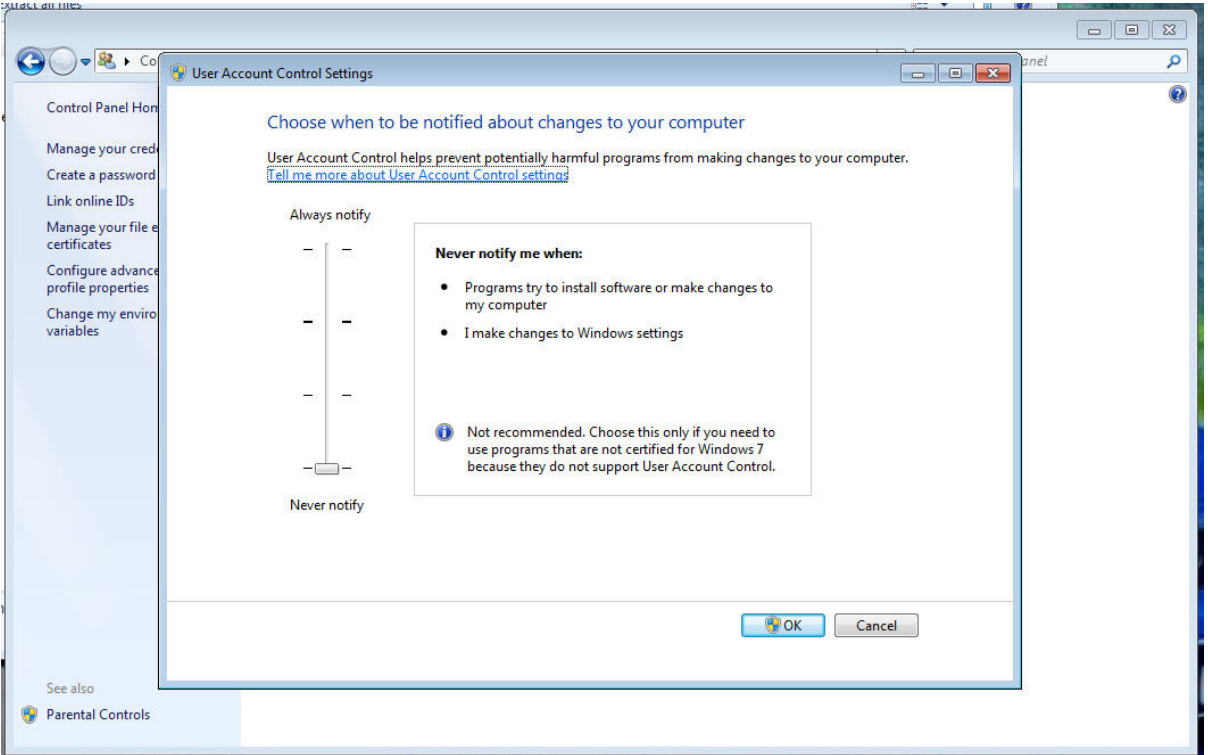

UAC needs only be turned off during the installation and configuration mode. Once the software is installed and working correctly, UAC may be set back as per your original settings if you desire. Any changes to UAC will require a re-boot of the PC. Reboot.

3. Open the Noble zip file you downloaded, there should be 3 files inside.

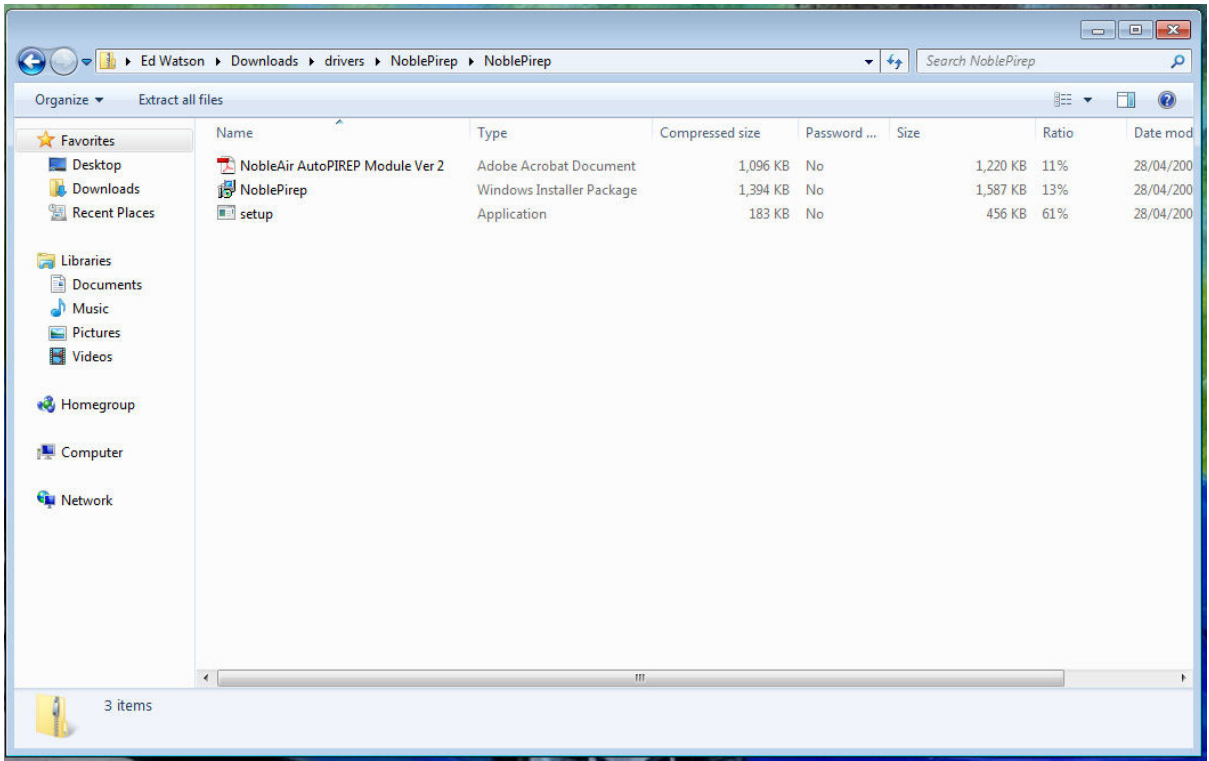

The PDF file included is the user manual and will be installed with the software.

DoubleClick on the NoblePirep installer to begin.

#### 4. Click Run on the warning message

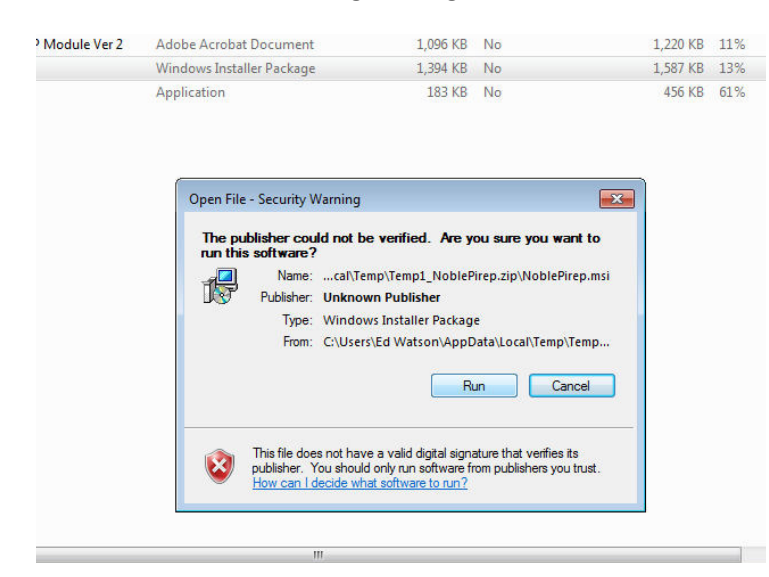

## 5. The installer will begin.

This installation requires Microsoft .net 3.5, this will be downloaded automatically during the installation and requires no external user action. A minimum of WindowsXP Service Pack 2 is required for this installation and use of the AutoPirep software.

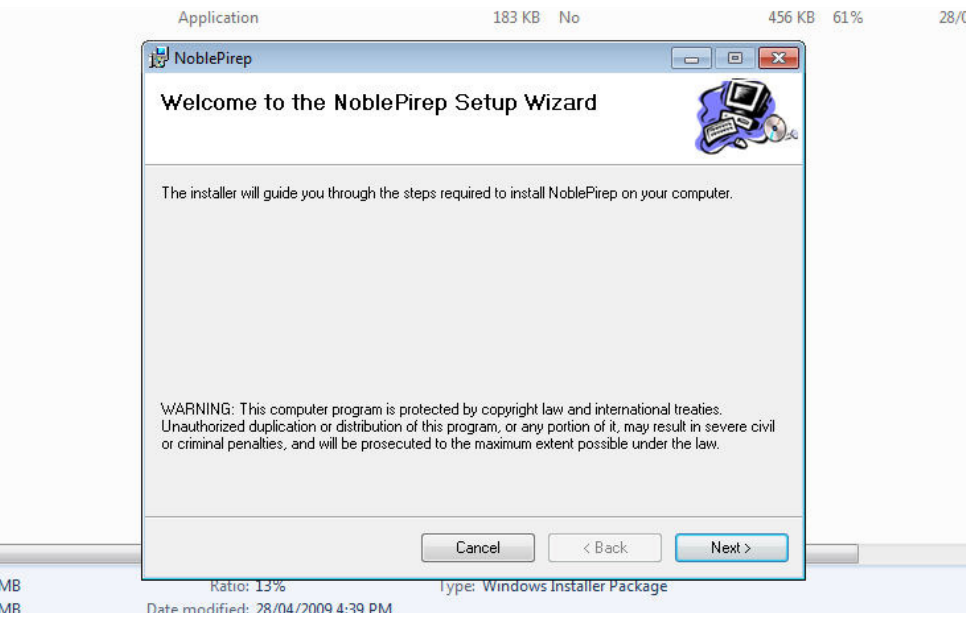

6. Windows 7 users will notice the installation folder is "Program Files (x86)", Vista and XP users will be installing to "Program Files" this is normal.

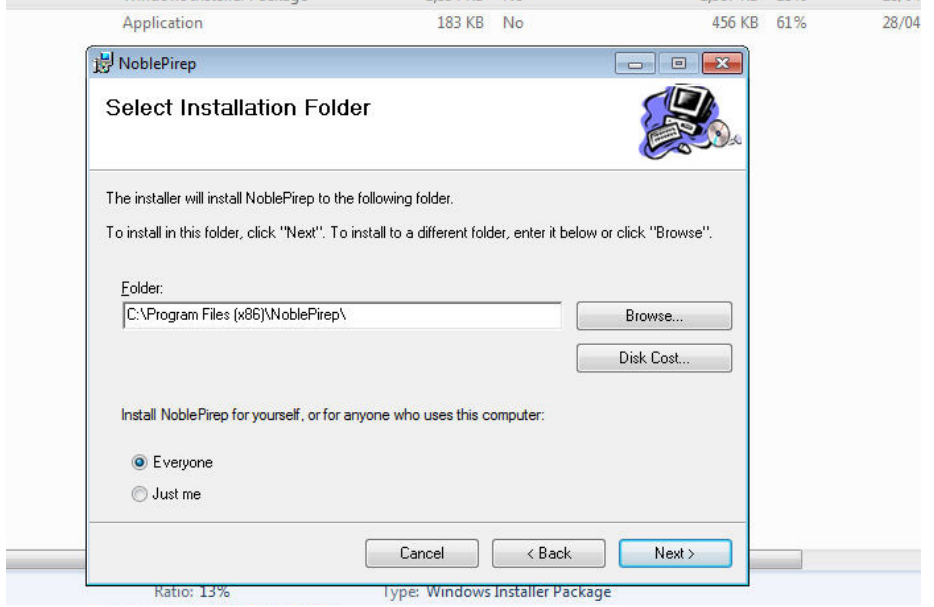

7. Once the Microsoft .net modules have been downloaded and installed by the installation - WinXP/Vista (not required for Windows 7). Your PC may require a reboot, if it asks - reboot then rerun the NoblePirep installer on return.

The AutoPIREP software is now ready for installation, click next.

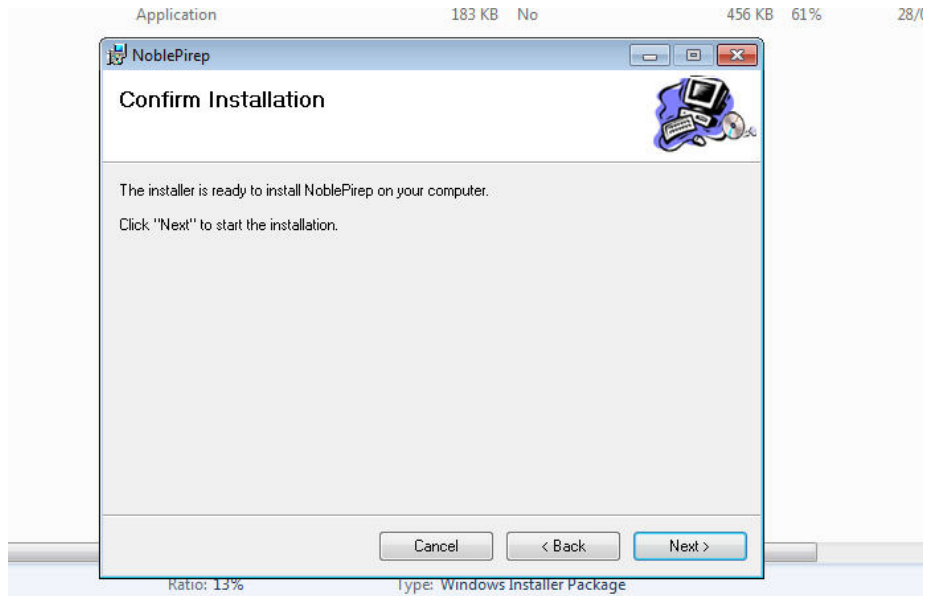

## 8. Installation will begin.

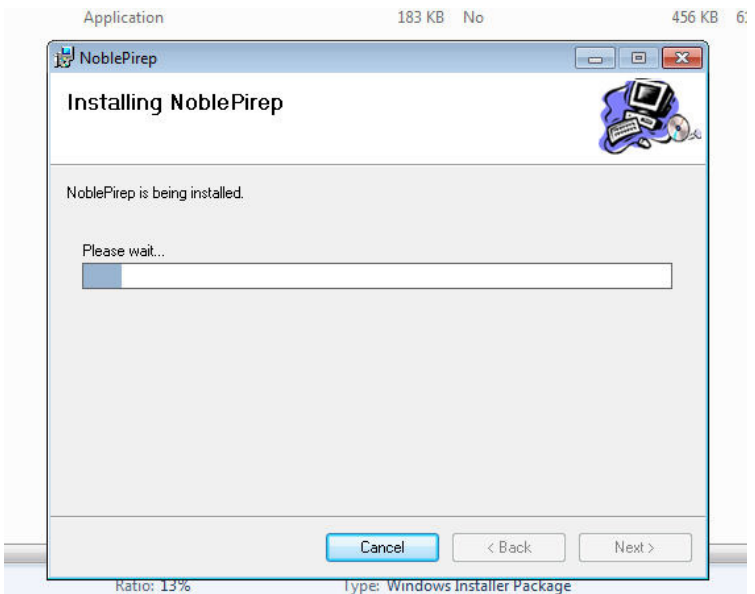

9. You will be advised once the installation is complete

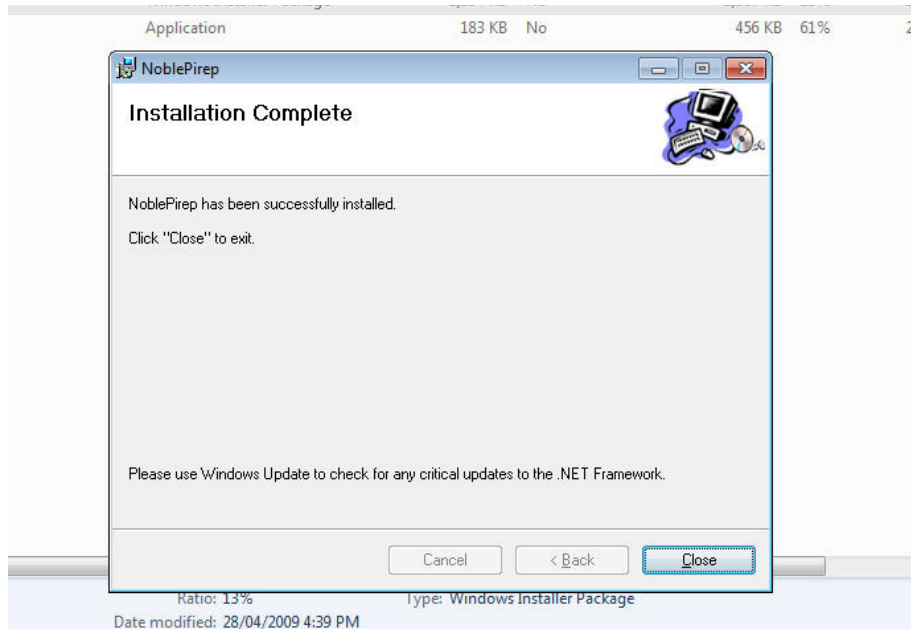

10. You will now have a NobleAir Icon located on your desktop.

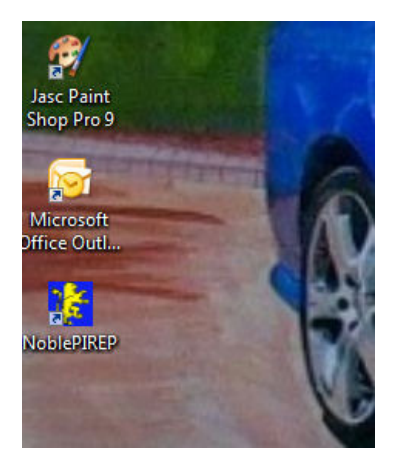

11. Next we are into the configuration stage of the software, to ensure it correctly connects to the database.

when the software is run for the 1st time, it creates a config file and opens a configuration window.

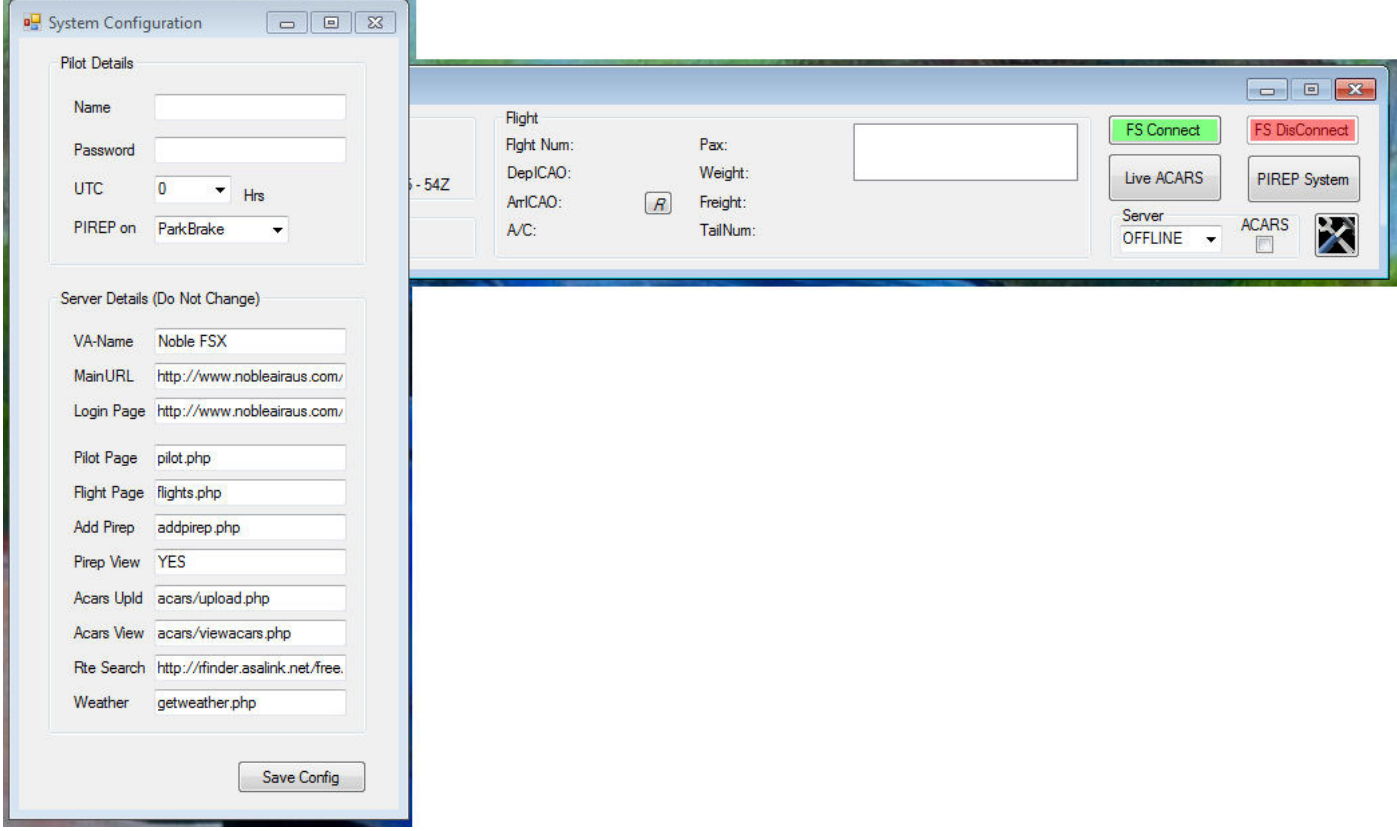

In the name box, type your real name (NOT your Noble Pilot Number) and the default password is 'password'

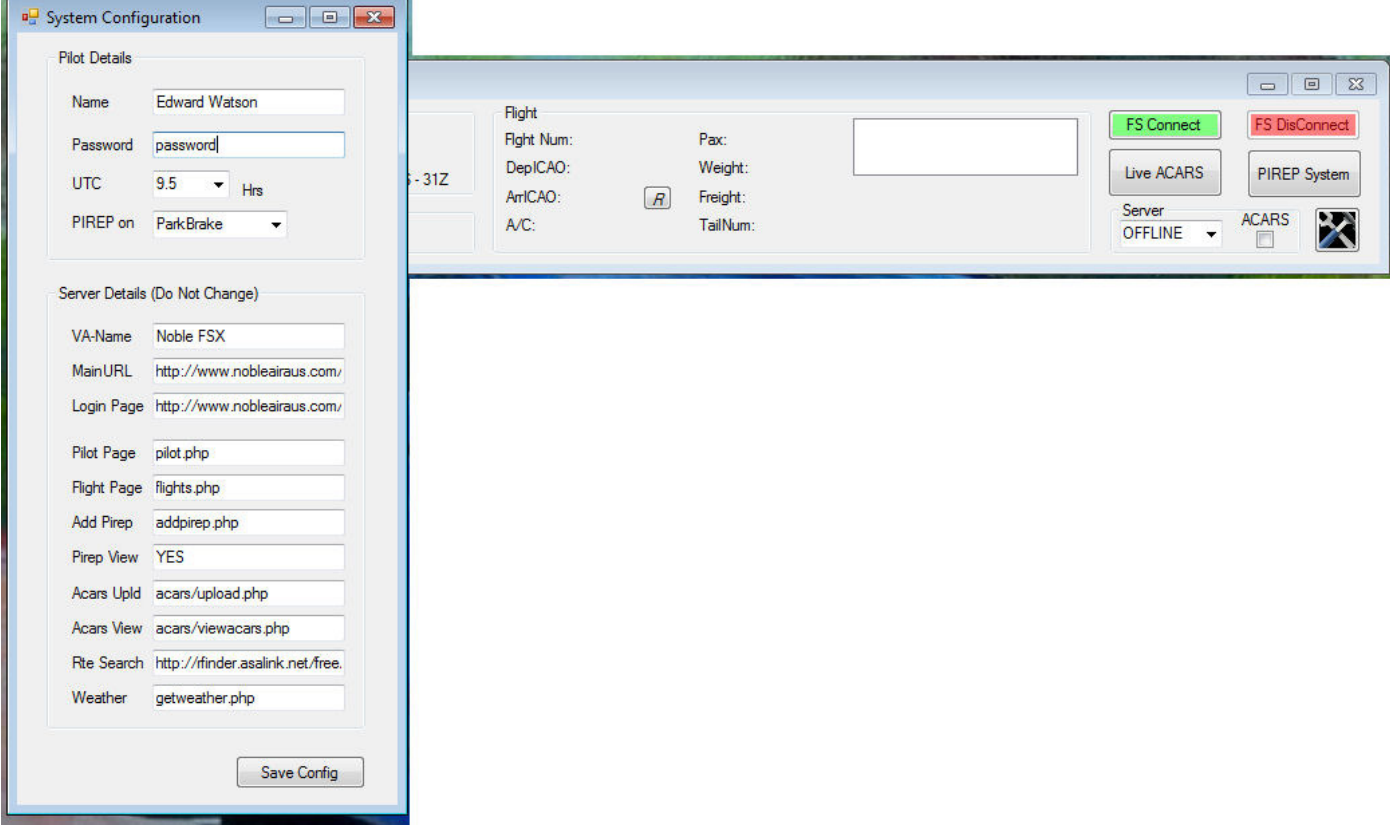

At this time you can also set the time difference between you and GMT and when you have finished, click 'Save Config' - there is no need to change any of the server settings. Close the configuration screen.

12. Now we can test the connection to the database.

click the PIREP System button on the software

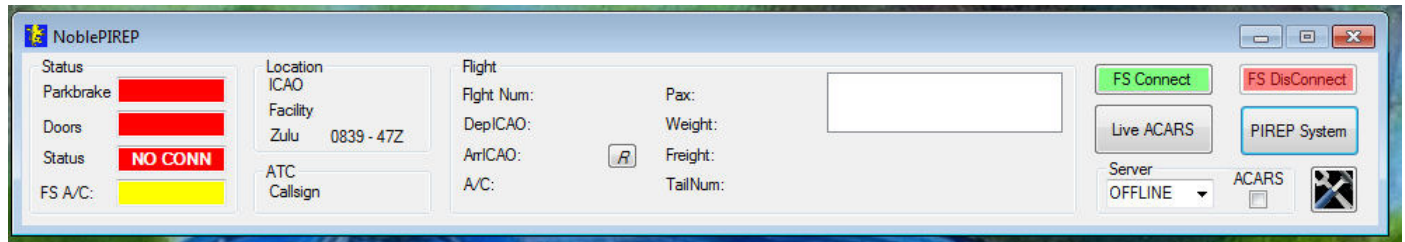

If the following screen appears, then the configuration is INCORRECT, and you have not connected to the database.

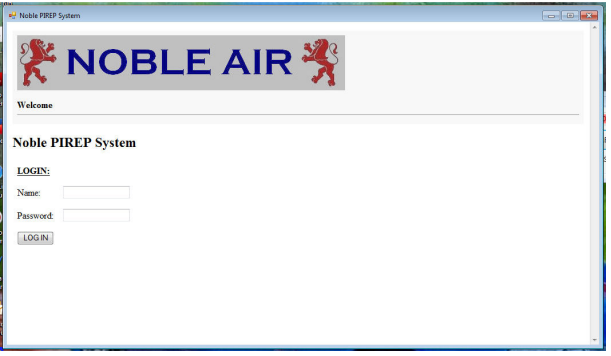

open the configuration screen again by clicking on the spanner icon in the bottom right of the software and re-enter your details and save. If you get this screen again, contact your Hub Captain.

If you recieved the following screen, then you have correctly connected to the database and are required to change your password from the default.

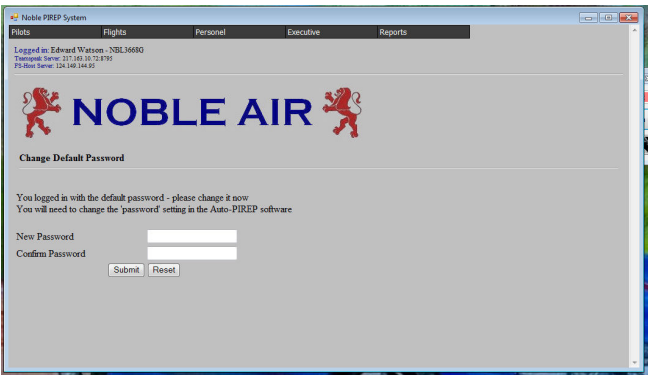

Once you have changed your password, close the above screen, click on the spanner icon and change your password to match and save the configuration.

Check your connection by clicking on the PIREP System button, you should see something simular to the following screen.

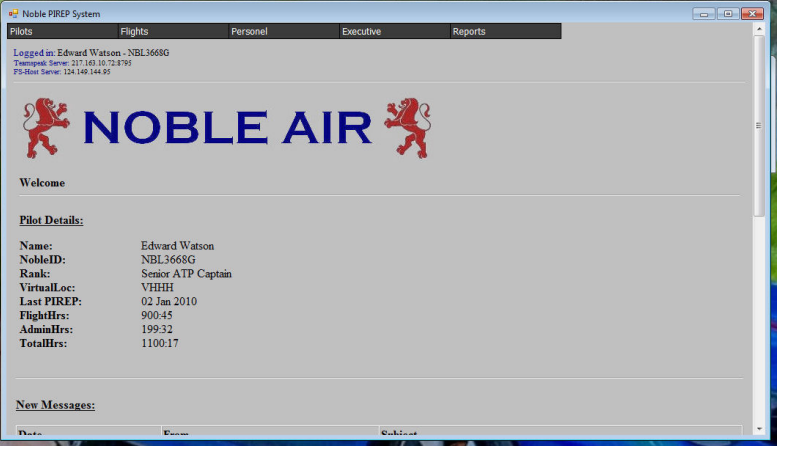

if you did, then congratulations, your system is correctly talking to the database.

Close the PIREP system and we now need to configure Flight Simulator so our software will talk to it.

13. First we need to check the existance of some files in the main flightsimulator directory, open your main simulator directory where you can view all the files

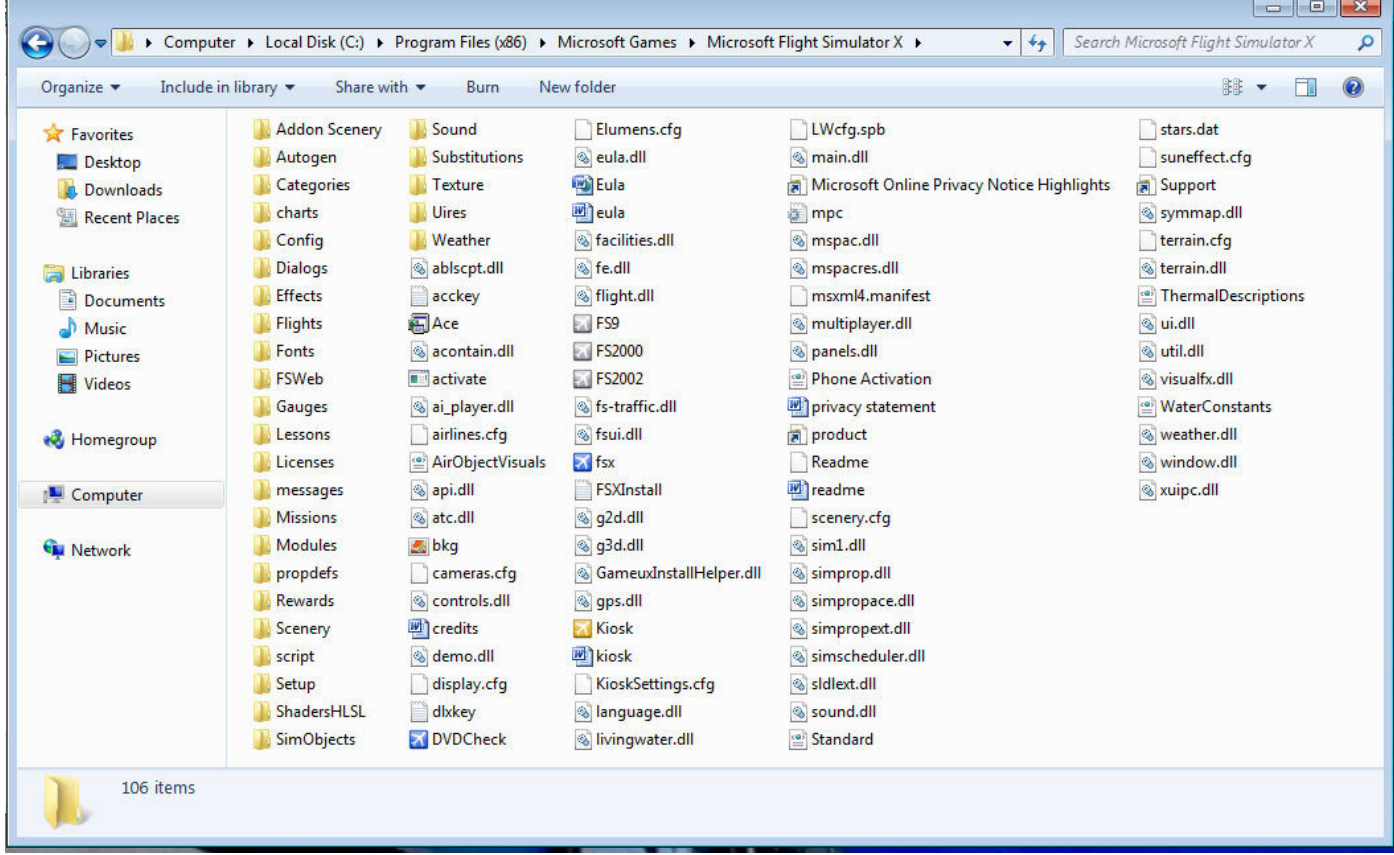

Check to make sure NONE of the following files exist.

makerwys.exe, Runways.txt, R4.csv, R5.csv, G5.csv, T5.csv, Runways.csv

if they do, then delete them from the system (or rename them), they will be created during the time we build your location database from your scenery.

14. Next we need to check if FSUIPC is installed. FSUIPC is a free addon that allows thousands of external programs and add-ons to connect to flightsimulator. There are 2 versions of FSUIPC, one for FS2004 and the other for FSX.

To check if FSUIPC is installed correctly, start your version of FlightSimulator, navigate to a screen where you are flying the aircraft and on the top menus, follow the following.

For FS2004 users, click on Modules and see if FSUIPC is listed.

For FSX users, it is located in the Addons Menu

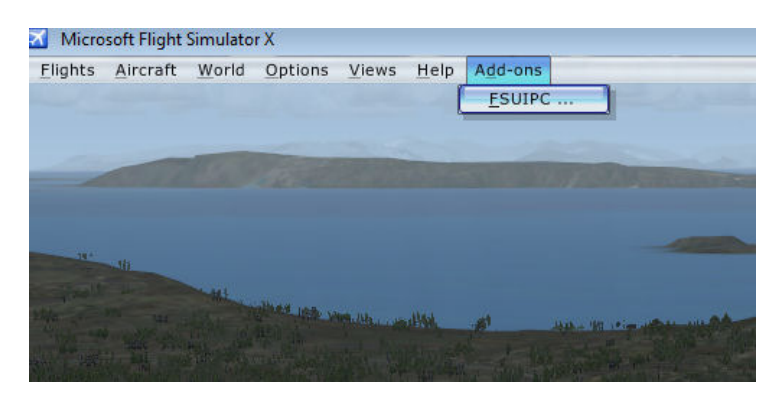

if it is not listed, then FSUIPC is not installed or has not been intalled correctly.

Please close FlightSimulator and download and install FSUIPC

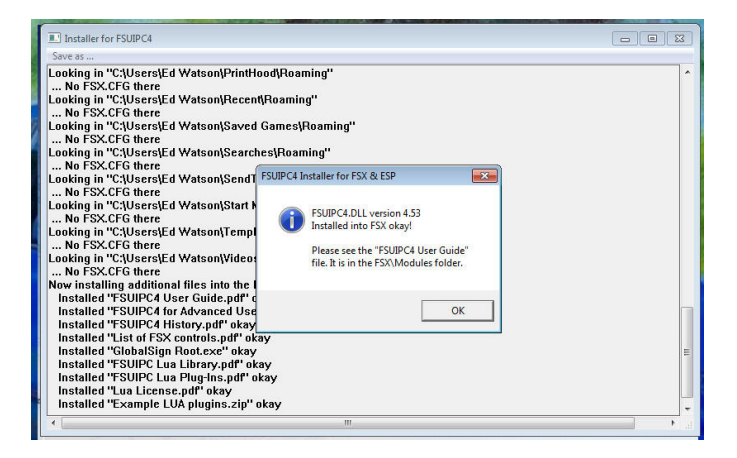

then check the menus again in Flightsim. If you have problems with this, contact your Hub Captain.

Once FSUIPC is correctly installed, we need to turn off "Pause On Task Switch", this is located in Options/Settings/General in both Fs2004 and FSX.

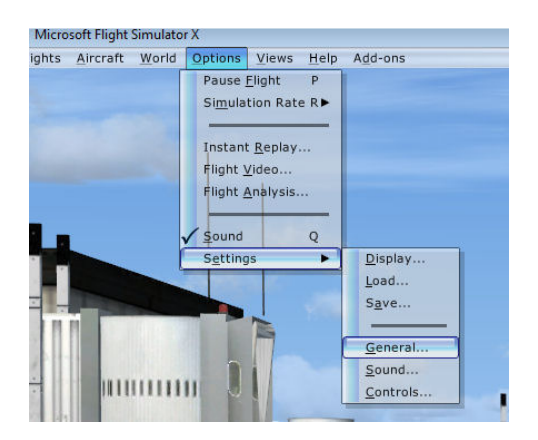

## and "UNCHECK" Pause on Task Switch

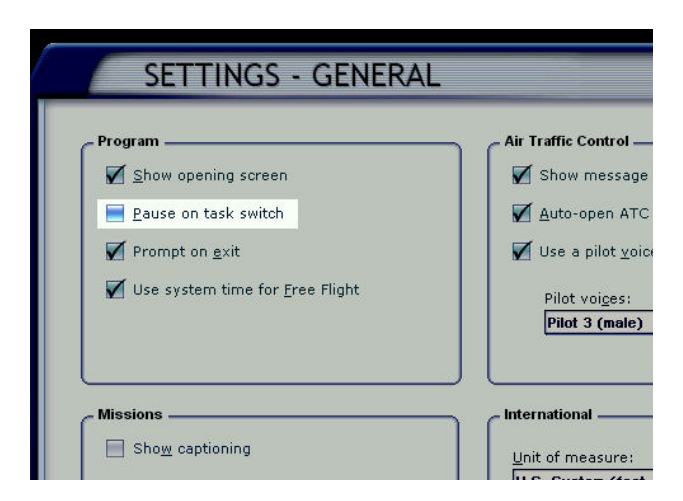

## Click OK.

We have now completed the configuration settings for Flight Simulator.

15. We now only have to build the database, so our software knows where your plane is located for starting or completing a flight.

In flight Simulator, place your aircraft on the ground at an airport.

## and start the Auto-PIREP software.

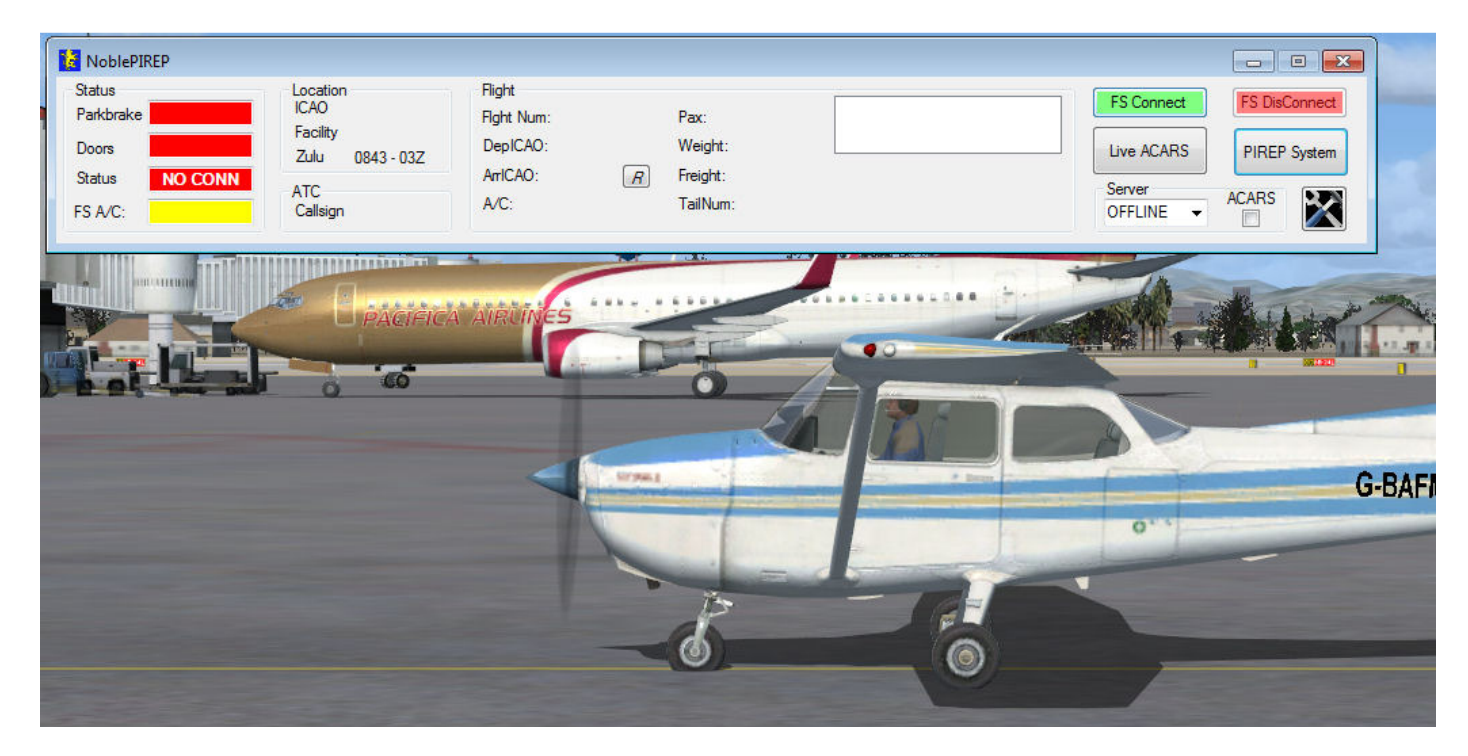

Next ensure the ACARS checkbox is unticked (located next to the spanner icon in the bottom right).

During this next step the ACARS checkbox may activate, if it does then un-check it.

Click the "FS Connect" button, and you should see the following message:

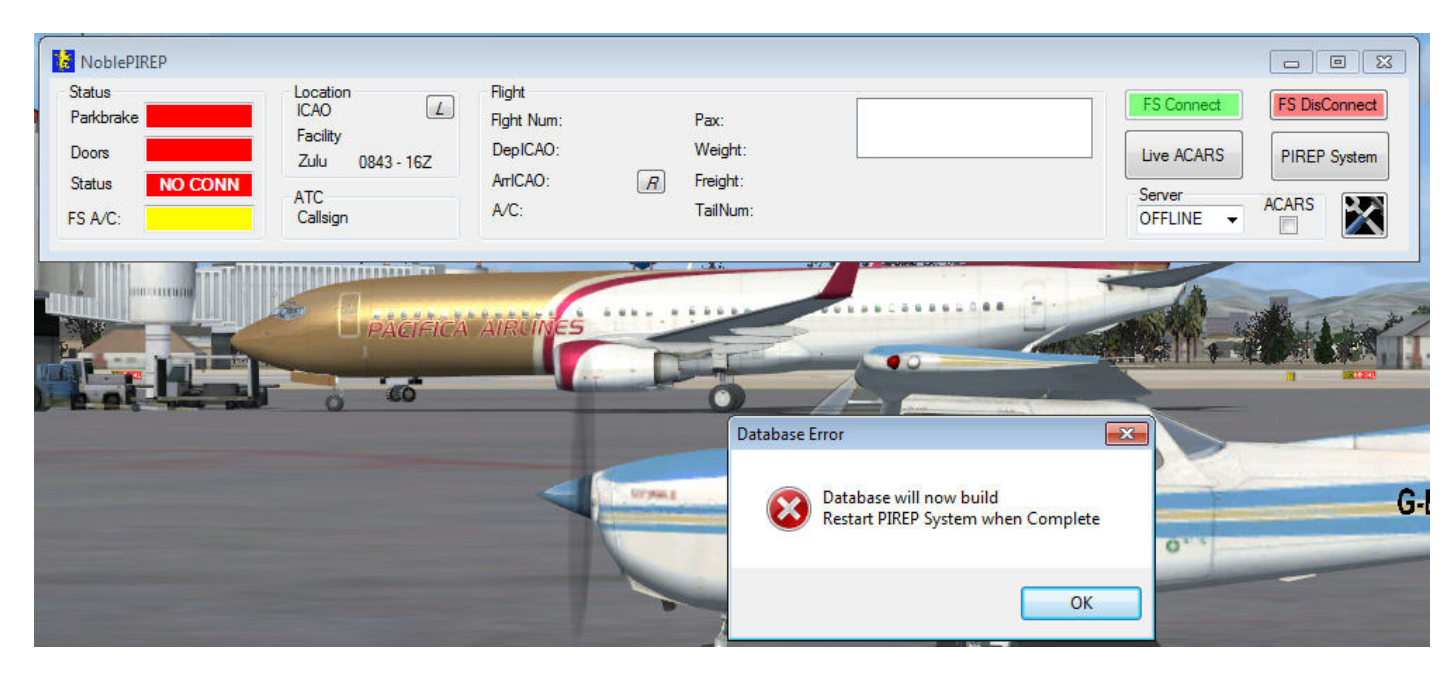

Click OK. and the system will now build the database from your scenery files.

(a progress screen)

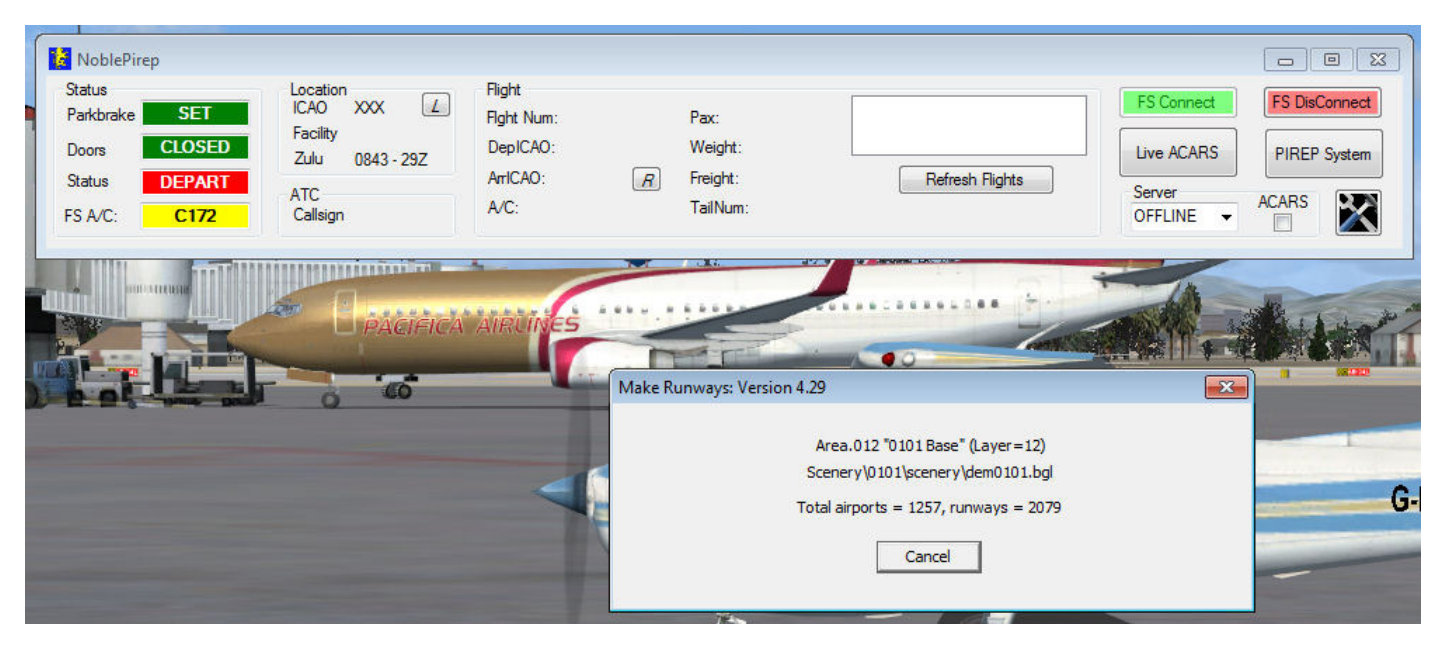

When Complete..

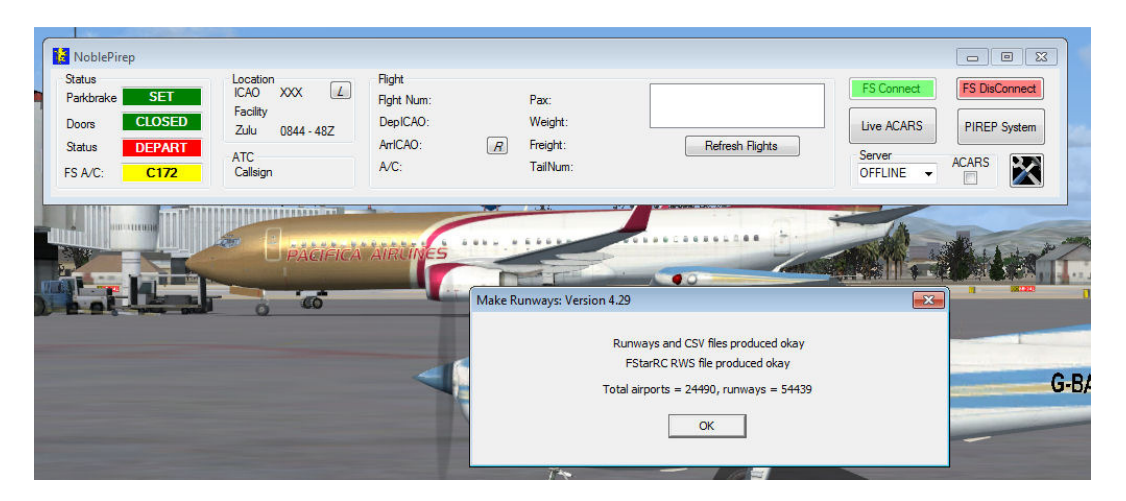

Once the Database has completed the build phase, close the Auto-Pirep software and restart the software.

you do not need to close FlightSimulator.

This time when click "FS Connect", you will see the message "Retrieving A/C Location" in the flights box.

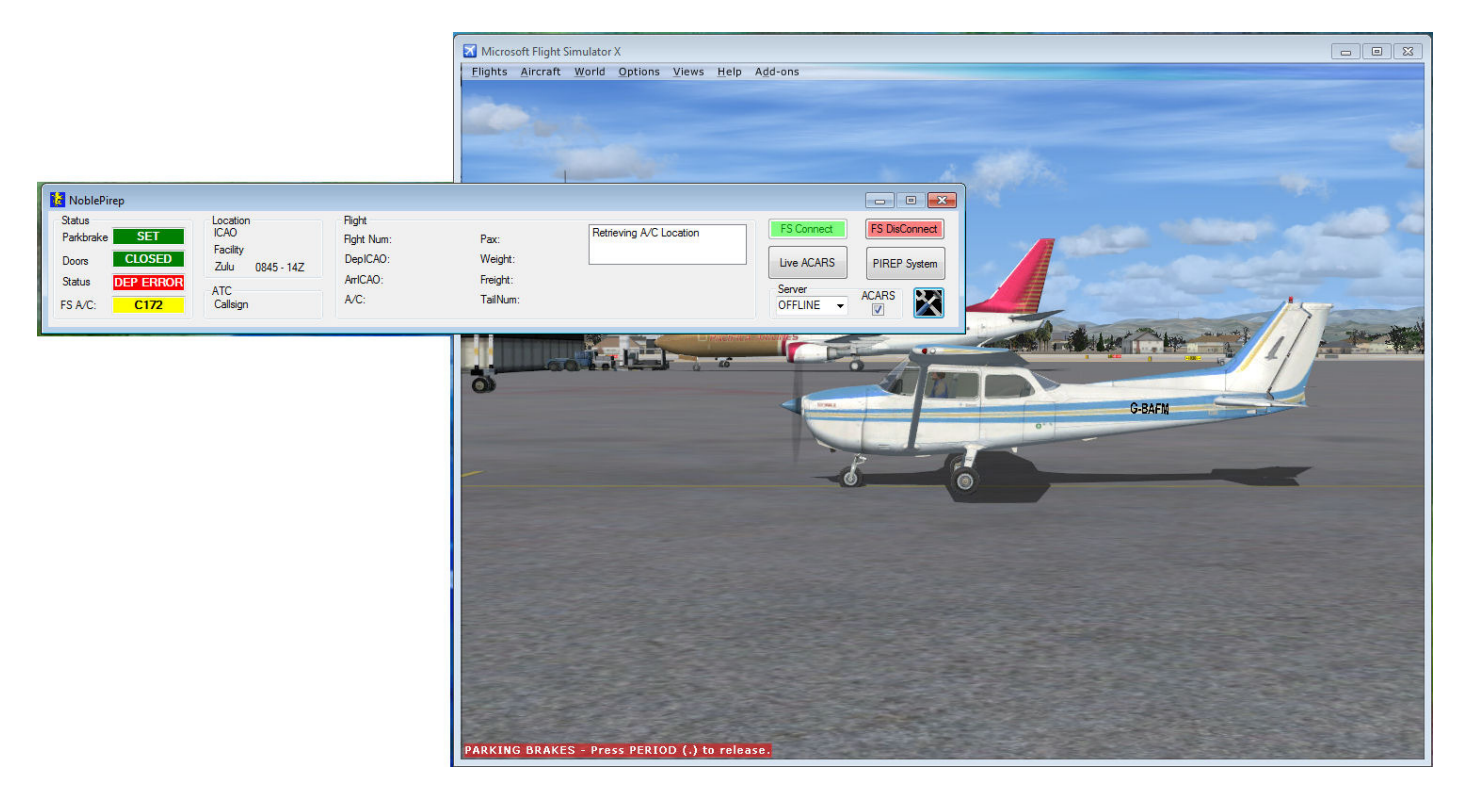

and when it has found your aircraft location it will be displayed in the Location detail on the Auto-PIREP software

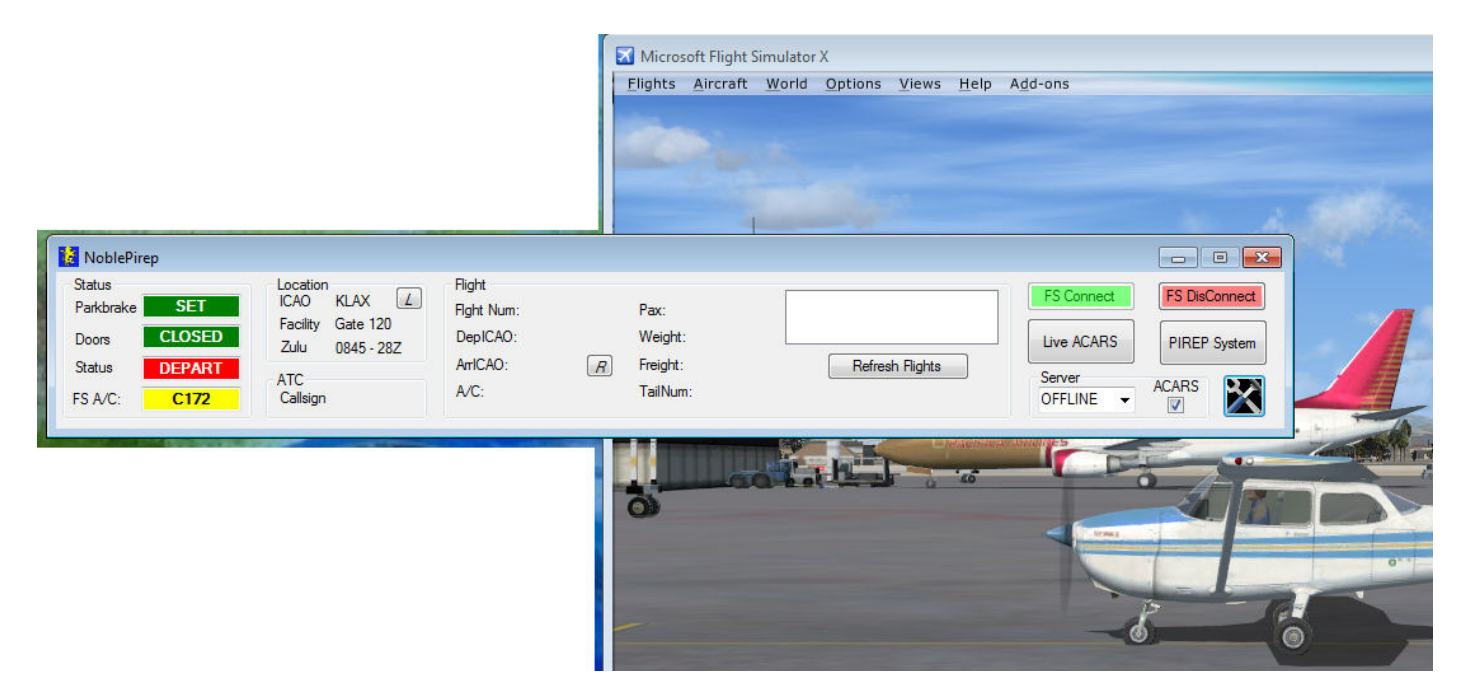

You have now completed the installation, and are ready to use the system in it's entirety.

If you are using a Windows 7 or Vista system, you may now turn UAC settings back to normal or leave them off.

please consult the user manual for correct operation of the PIREP system (the shortcut to the user manual can be found in your start menu under NoblePirep).